# Pelatihan Topologi Jaringan pada Sekolah Berbasis Cisco Paket Tracer

**Tion Sutiyono1, Imroatul Karimah 1, Taufik Hidayat\*1, Ali Miftakhu Rosyad<sup>2</sup>** <sup>1</sup>Program Studi Teknik Komputer, Fakultas Teknik, Universitas Wiralodra, Indonesia <sup>2</sup>Program Studi Pendidikan Agama Islam, Fakultas Agama Islam, Universitas Wiralodra, Indonesia

\*Penulis Korespondensi :Taufik Hidayat (e-mail: thidayat.ft@unwir.ac.id)

#### *Abstrak*

*Pengabdian ini bertujuan untuk memberikan fasilitasi pemberdayaan mengenai topologi jaringan komputer merupakan mata pelajaran yang diajarkan di sekolah menengah kejuruan topologi jaringan komputer membutuhkan waktu yang lebih banyak untuk mempelajarinya. penelitian ini menggunakan metode ABCD (Aset Based Community Development) atau memberdayakan sesuatu yang sudah tersedia agar bisa digunakan lebih baik. Pelaksanaan pelatihan ini bertujuan agar penggunaan Topologi jaringan di sekolah bisa lebih baik dan maksimal. Hasil penelitian menunjukan bahwa Pada saat ini pembelajaran topologi jaringan memang sangat penting untuk di laksanakan pada pendidikan vokasi. Karena perkembangan informasi dan teknologi yang semakin canggih saat ini, maka mata pelajaran topologi jaringan computer perlu ditingkatkan dan dirancang melalui pembelajaran yang menggunakan web agar bisa diakses dan dipelajari setiap waktu dan setiap saat. Computer Based Instruction (CBI) merupakan suatu model pembelajaran yang diterapkan pada siswa agar lebih memperbanyak praktik daripada teori, dengan demikian waktu untuk mempelajari pelajaran tersebut bisa lebih banyak dan menarik. Agar pebelajaran lebih menarik diperlukan suatu media yang dapat digunakan untuk memperbaiki proses pembelajaran yang konvensional menjadi proses pembelajaran yang interaktif dan menarik. Saat ini, pembelajaran berbasis computer sering kita dengar dengan istilah E-learning yang merupakan suatu cara pembelajaran dengan memanfaatkan teknologi internet. Berbagai jenis metode yang dapat diaplikasikan dalam pembelajaran berbasis komputer, misalnya Computer Based Instruction (CBI) yaitu pembelajaran berbantuan komputer dimana secara komprehensiv dari komponen pembelajaran konvensional digantikan dengan komputer,* 

*Kata kunci: E-learning, Pelatihan, Cisco Paket Tracer*

#### *Abstract*

*This service aims to provide empowerment facilitation regarding computer network topology, which is a subject taught in vocational high schools. Computer network topology requires more time to study. This research uses the ABCD (Asset Based Community Development) method or empowering something that is already available so that it can be used better. The aim of this training is to ensure that network topology in schools can be used better and optimally. The research results show that currently learning network topology is very important to carry out in vocational education. Due to the increasingly sophisticated development of information and technology today, the subject of computer network topology needs to be improved and designed through learning using the web so that it can be accessed and studied at any time and at any time. Computer Based Instruction (CBI) is a learning model that is applied to students to increase practice rather than theory, so that the time to study these lessons can be more abundant and interesting. To make learning more interesting, we need a medium that can be used to improve the conventional learning process into an interactive and interesting learning process. Currently, we often hear the term computer-based learning with the term E-learning, which is a way of learning by utilizing internet technology. Various types of methods can be applied in computer-based learning, for example Computer Based Instruction (CBI), namely computerassisted learning which is comprehensive. from conventional learning components replaced with computers,.*

*Keywords: E-learning, Training, Cisco Packet Tracer*

### **1. PENDAHULUAN**

Pada era globalisasi yang sedang berjalan saat ini masyarakat berlomba-lomba untuk memperlancar proses pembelajaran khususnya pada peserta didik [1]. Pelaksanaan proses belajar mengajar yang dirancang dengan metode konvensional tidak lagi sesuai untuk mencapai tujuan pembelajaran, standar kompetensi pembelajaran, dan capaian pembelajaran yang diajarkan kepada siswa karena peran guru dalam proses pembelajaran seharusnya lebih interaktif dan siswa diberikan kesempatan untuk bertanya dan mengajukan pendapat mereka secara analitis [2, 3]. Berdasarkan fakta yang terjadi, durasi pembelajaran yang singkat dalam penyampaian materi di kelas bisa berakibat pada penyampaian materi yang tidak maksimal dan siswa menguasai materi belum tuntas atau optimal yang diajarkan oleh gurunya. Dewasa ini sangat banyak lembaga pendidikan baik formal maupun kursus-kursus yang dapat diikuti oleh para peserta didik dalam memenuhi pencapaian penguasaan terhadap materi-materi yang sedang mereka pelajari [4, 5].

Dalam pendidikan vokasi yang diajarkan di SMK di program keahlian computer terdapat mata pelajaran topologi jaringan computer yang sangat sulit untuk diajarkan karena waktu yang terbatas dan media pembelajaran yang belum memadai.. selain itu masih ada latar belakang lain yang menjadikan siswa sangat sulit untuk memahami mata pelajaran ini adalah banyaknya langkah-langkah yang digunakan dalam mempelajari topologi jaringan komputer seperti penginstalan dan penyusunan warna kabel UTP ke dalam konektor Rj 45, serta daya tangkap yang berbeda-beda. Waktu yang tersedia sangat terbatas dalam pelaksanaan pembelajaran topologi jaringan komputer menjadi salah satu faktor penghambat dalam mempelajari mata pelajaran ini [6, 7].

Piranti Lunak Packet Tracer merupakan salah satu aplikasi keluaran Cisco System Inc yang digunakan oleh Cisco Network Academy Program (CNAP), sebagai alat peraga dalam merancng dan mengkonfigurasi suatu jaringan Karsono (2013). Cisco Packet Tracer dibuat untuk mempermudah dalam mengerjakan pembuatan jaringan komputer. Salah satu kelebihannya dalam konfigurasi di dalam Cisco Packet Tracer tidak terlalu rumit dan tidak membutuhkan waktu yang lama dalam proses pemahamannya. Disisi yang lain dari aspek fitur tampilan layar yang interaktif dan menarik untuk dipelajari yang membuat siswa bisa membantu mempermudah dalam memahami pembuatan jaringan computer tersebut [8, 9].

Peningkatan hasil belajar diperlukan metode pembelajaran yang baik, menarik, mudah dipahami dan penggunaannya. Berdasarkan berbagai kesitimewaan yang terdapat didalamnya, perlu adanya pelaksanaan pengabdian yang dilakukan dalam bentuk pelatihan bagi guru dan siswa mengenai topologi jaringan agar mata pelajaran topologi jaringan tersebut bisa lebih menarik [10]. hal positif yang diharapkan dengan adanya pengabdian ini adalah bisa memberikan manfaat kepada guru, siswa, dan sekolah dalam memahami materi topologi jaringan dengan lebih menarik dan efektif.

### **2. METODE**

Pengabdian ini dilakukan dengan menggunakan metode ABCD (Aset Based Community Development. Pengabdian ini dilakukan dengan cara memberikan pelatihan kepada guru dan siswa mengenai topologi jaringan yang disajikan dalam bentuk seminar, simulasi, dan praktik agar mereka bisa memahami lebih mudah. Tujuan adanya pelatihan ini adalah agar bisa memberikan konstribusi secara akademik dan social pada SMK program keahlian Teknik Komputer. Secara garis besar dari metode pelaksanaan pelatihan dapat digambarkan dalam Blok [11, 12].

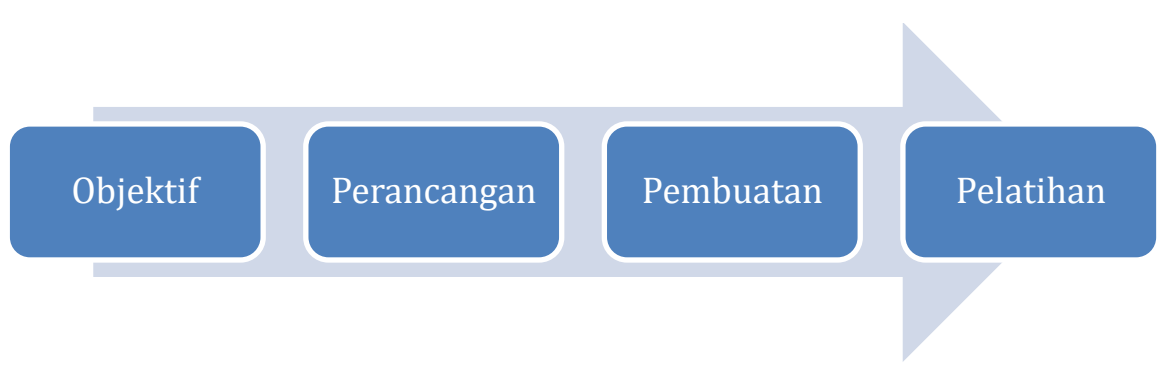

Gambar 1. Metode Pelaksanaan Pelatihan

Untuk menentukan topologi jaringan sesuaikan bentuk jaringan sesuai dengan topologi yang dibutuhkan, dalam simulasi ini memakai topologi tree (pohon). menentukan jenis concentrator (HUB) yang diaplikasikan [13], menentukan koneksi jaringan yang menggunakan kabel atau signal atau kombinasi antar keduanya dalam pemakaian. Buat alamat IP address berdasarkan kelas masing-masing jaringan, kelas IP address dapat dilihat pada Tabel 1, dan terahir tentukan router yang digunakan [14, 15].

| <b>Kelas</b> | Network ID | Host ID | <b>Default Subnet Mask</b> |  |  |
|--------------|------------|---------|----------------------------|--|--|
|              | w          | X.V.Z   | 255.0.0.0                  |  |  |
|              | W.X        | v.z     | 255.0.255.0.0              |  |  |
|              | W.X.V      |         | 255.255.255.0              |  |  |

Tabel 1. Pemilihan IP Addres

## **3. HASIL DAN PEMBAHASAN**

Dalam pelaksanaan pelatihan cisco paket tracer dalam pembahasan kali ini perlu adanya tahapan dalam pelaksanaan pelatihan, sehingga pelatihan yang diharapkan dapat berjalan dengan baik, berikut tahapanya:

## **1. Menentukan IP Address**

IP address merupakan identitas sebuah perangkat dalam Jaringan Komputer. IP address dapat dibuat dengan cara klik ganda pada perangkat yang ingin diberi IP address, lalu pilih desktop, setelah itu pilih IP configuration, kemudian masukkan nomor IPberdasarkan kelas yang telah ditentukan. Hal ini ditunjukkan oleh Gambar 2.

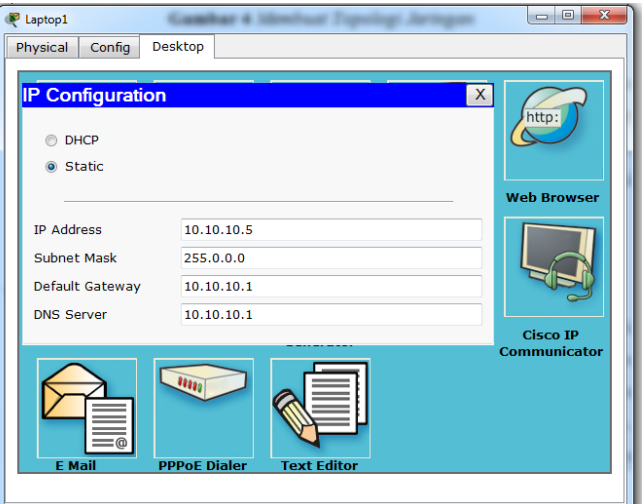

Gambar 2. Menentukan Alamat IP Addres

### **2. Simulasi Jaringan Komputer**

Berdasarkan faktanya, salah satu jaringan komptuter yang terkoneksi dengan berbagai macam computer, namun, jaringan tersebut akan dikoneksikan kedalam jaringan computer lain baik jaringan yang bersifat local maupun interlokal. Kasus yang demikian bisa kita perhatikan pada gambar 3. Pada gambar dibawah menunjukan bahwa terdapat tiga koneksifitas jaringan yang terpisah, dan masing-masing dapat membuat sebuah jaringan tersendiri supaya setiap jaringan bisa saling terkoneksi dengan baik. Apabila menggunakan sub class IP address maka setiap koneksivitas bisa membentuk jaringan yang sama dengan adanya tombol switch, namun demikian jika setiap jaringan yang akan dikoneksikan menggunakan kelas IP address yang beragam, maka dalam menghubungkan jaringan ini memerlukan sebuat alat yang lebih canggih agar dapat mengontrol trafict yang akan dilalui.

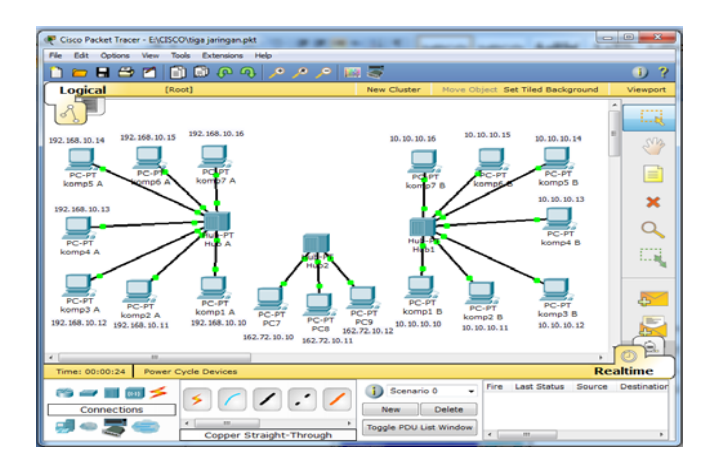

Gambar 3. Simulasi Jaringan Komputer

### **3. Setting Router**

Supaya bisa terwujud koneksivitas dan komunikasi antar data dalam sebuah jaringan dibutuhkan sebuah media atau konektor yang bisa mengatur system transaksi data tersebut yang biasa kita kenal dengan istilah router, seperti yang ditunjukkan oleh Gambar 4.

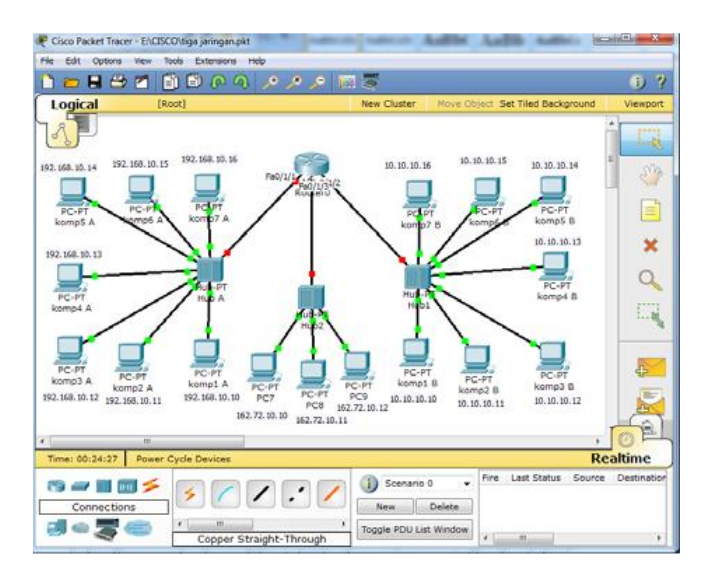

Gambar 4. Pemakaian Router Pada Jaringan Komputer

Berdasarkan gambar tersebut dapat kita simpulkan bahwa dalam penggunaan router pada jaringan, maka router itu terlibih dahulu diatur/setting pada masing-masing jaringan yang terkoneksi pada router induk yang membentuk jaringan besar. Langkah awal untuk mengatur router itu dengan cara klik dua kali pada router setelah memasuki menu setting, selanjutnya pilih perintah config kemudian tentukan posisi port yang digunakan lalu centang pilihan on pada port status. Setelah posisi status alat on masukkan nomor IP address dan juga subnetmask. Hal ini ditunjukkan oleh Gambar 5 dibawah.

| Router <sub>0</sub>                 |                                                                                                   |            |                                                                                           |                                                              |                          | $\Box$ e<br>$\mathbf{x}$   |
|-------------------------------------|---------------------------------------------------------------------------------------------------|------------|-------------------------------------------------------------------------------------------|--------------------------------------------------------------|--------------------------|----------------------------|
| Physical                            | Config                                                                                            | <b>CLI</b> |                                                                                           |                                                              |                          |                            |
| <b>GLOBAL</b><br>Settings           |                                                                                                   |            |                                                                                           | FastEthernet0/0                                              |                          |                            |
| <b>Algorithm Settings</b>           |                                                                                                   |            | <b>Port Status</b>                                                                        |                                                              |                          | $\triangledown$ On         |
| <b>ROUTING</b><br><b>Static</b>     |                                                                                                   |            | <b>Bandwidth</b>                                                                          |                                                              |                          | <b>V</b> Auto              |
| <b>RIP</b>                          |                                                                                                   |            | 10 Mbps                                                                                   | @ 100 Mbps                                                   |                          |                            |
| <b>SWITCHING</b>                    |                                                                                                   |            | <b>Duplex</b>                                                                             |                                                              |                          | <b>V</b> Auto              |
| <b>VLAN Database</b>                |                                                                                                   | Ξ          | <b>Full Duplex</b>                                                                        | @ Half Duplex                                                |                          |                            |
| <b>INTERFACE</b><br>FastEthernet0/0 |                                                                                                   |            | <b>MAC Address</b>                                                                        |                                                              | 00D0.D376.C201           |                            |
| FastEthernet0/1                     |                                                                                                   |            | <b>IP Address</b>                                                                         |                                                              |                          |                            |
| FastEthernet0/1/0                   |                                                                                                   |            |                                                                                           |                                                              |                          |                            |
| FastEthernet0/1/1                   |                                                                                                   |            | <b>Subnet Mask</b>                                                                        |                                                              |                          |                            |
| FastEthernet0/1/2                   |                                                                                                   |            | <b>Tx Ring Limit</b>                                                                      |                                                              | 10                       |                            |
|                                     | FastEthernet0/1/3                                                                                 |            |                                                                                           |                                                              |                          |                            |
|                                     | Equivalent IOS Commands<br>Router (config-if)#<br>Router (config-if) #exit<br>Router (config-if)# |            | ROUGEI (CONFIG) #INGELIACE PASCECHEINECO) I<br>Router (config) #interface FastEthernet0/0 |                                                              |                          |                            |
| 00:35:01                            | <b>Power Cycle Devices</b>                                                                        |            |                                                                                           | Scenario 0                                                   | Fire                     | <b>Last Status</b><br>Sour |
| Connections                         |                                                                                                   | Ш          | Copper Straight-Through                                                                   | <b>Delete</b><br><b>New</b><br><b>Toggle PDU List Window</b> | $\overline{\phantom{a}}$ | Ш                          |

Gambar 5. Setting Router Jaringan Komputer

Langkah terakhir apabila tahapan dalam setting router sudah dilakukan dengan baik, maka jaringan dalam computer yang sudah terkoneksi bisa melakukan transaksi data dengan computer lain dalam suatu jaringan. Dalam proses simulasi ini setiap tahapan koneksi yang saling terhubung tidak terdapat kesalahan dalam mensetting jaringan yang terindikasi dengan adanya titik berwarna hijau, sedang untuk komputer yang bermasalah akan diindikasikan dengan titik berwarna merah. Simulasi ini ditunjukkan oleh Gambar 6.

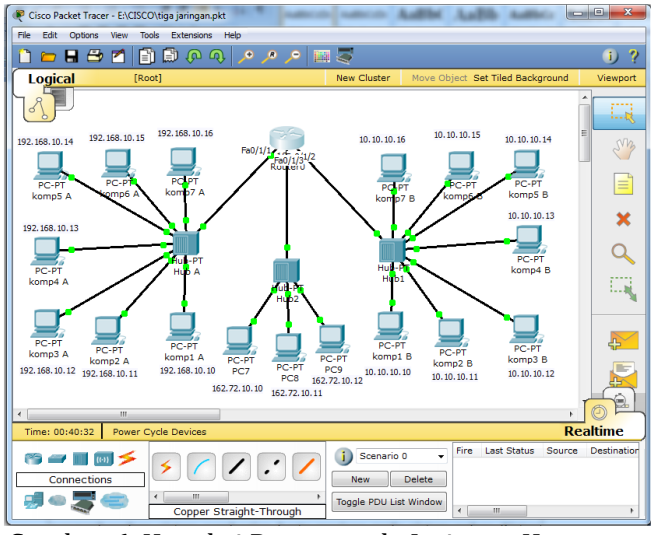

Gambar 6. Koneksi Router pada Jaringan Komputer

### **4. KESIMPULAN**

Berdasarkan hasil penelitian tersebut dapat ditarik kesimpulan bahwa: 1) dengan adanya perkembangan teknologi yang dinamis sesuai tuntutan dan kebutuan masyarakat/institusi, dan sudah seyogyanya suatu institusi menggunakan jaringan atau local network, 2) dalam merancang sebuah jaringan yang paling urgen adalah memperhatikan skala prioritas dengan merancang jaringan yang efisien maka identifikasi keragaan dankebutuhan pengembangan merupakan tahapan yang sangat penting, dan 3) Dari hasil identifikasi tersebut dilakukan analisis kebutuhan sehinggadapat dirancang jaringan yang ekonomis namun berdaya guna.Pemilihan topologi jaringan hendaknya memperhatikan karakteristiktopologi itu sendiri, letak gedung, dan jumlah lantai pada gedungtersebut. Sedangkan perangkat keras untuk jaringan dipilihberdasarkan topologi jaringan, beban kerja, kebutuhan akseskomunikasi, dan kebutuhan pengamanan sistem.

### **DAFTAR PUSTAKA**

- [1] S. Haryati, H. Heldalina, and M. S. Pebriadi, "Pelatihan Perancangan Jaringan Small Office dengan CISCO Packet Tracer kepada Siswa SMK Muhammadiyah 2 Banjarmasin," *Community Engagement and Emergence Journal (CEEJ),* vol. 2, no. 3, pp. 1-9, 2021.
- [2] R. Febriani, Z. Razilu, A. Mubarak, S. Sherli, and A. Asjun, "Pelatihan Pengenalan Jaringan Dasar Menggunakan Aplikasi Cisco Packet Tracker Guna Meningkatkan Pengetahuan Mahasiswa PTI Semester 1," *Devotion: Jurnal Pengabdian Pada Masyarakat Bidang Pendidikan, Sains dan Teknologi,* vol. 2, no. 1, pp. 25-33, 2023.
- [3] A. A. Suparto and R. S. Razaqi, "Penerapan Cisco Packet Tracer Sebagai Media Pembelajaran Jaringan Untuk Meningkatkan Hasil Belajar Siswa Pada Kelas X TKJ di SMK 2 Ibrahimy Sukorejo," *Jurnal IKA PGSD (Ikatan Alumni PGSD) UNARS,* vol. 7, no. 1, pp. 1- 16, 2019.
- [4] P. Choirina, M. M. Huda, U. M. Jannah, S. Utama, and E. R. K. Pradani, "Pelatihan Topologi Jaringan Menggunakan Cisco Packet Tracer untuk Meningkatkan Kompetensi Mahasiswa Politeknik Angkatan Darat Malang," *Mitra Mahajana: Jurnal Pengabdian Masyarakat,* vol. 2, no. 2, pp. 117-123, 2021.
- [5] B. Setiawan, D. Purwani, D. Y. Laily, and F. F. Ali, "Pelatihan Perancangan Jaringan Komputer Di Kantor Desa Sambirejo Timur Menggunakan Cisco Packet Tracer," *Jurnal Hasil Pengabdian Masyarakat (JURIBMAS),* vol. 1, no. 1, pp. 1-7, 2022.
- [6] A. Idrus, L. Sugiyanta, M. Nugraheni, F. Fahrurrozi, O. Afrillazhary, and Z. P. Rahmayani, "Pelatihan Pembuatan Simulasi Jaringan Komputer Dengan Gns3 Dan Cisco Packet Tracer Kepada Para Guru SMKS Yapinuh Muara Gembong Kabupaten Bekasi Jawa Barat," *Jurnal TUNAS,* vol. 4, no. 1, pp. 69-73, 2022.
- [7] T. Hardiani, E. P. Silmina, and D. Wijayanto, "Pelatihan Jaringan Komputer Menggunakan Cisco Packet Tracer di SMK Ar Rahmah Bantul," *Dharma Raflesia: Jurnal Ilmiah Pengembangan dan Penerapan IPTEKS,* vol. 21, no. 1, pp. 90-97, 2023.
- [8] L. Nababan, J. Elnovreny, L. Sinambela, and A. Syaputra, "Pelatihan Pembuatan Simulasi IoT Smart Home dengan Cisco Packet Tracer di SMK Budi Agung Medan," *ABDIKAN: Jurnal Pengabdian Masyarakat Bidang Sains dan Teknologi,* vol. 2, no. 3, pp. 350-360, 2023.
- [9] I. S. Wibisono and S. Mujiyono, "Pelatihan Penggunaan Software Simulasi Jaringan Packet Tracer Untuk Meningkatkan Kompetensi Siswa Smk Jurusan Teknik Komputer Dan Jaringan," *Multimatrix,* vol. 2, no. 2, 2020.
- [10] R. W. PRABOWO, "SIMULASI PENERAPAN PACKET TRACER DALAM KONFIGURASI JARINGAN PADA SEKOLAH SMK YADIKA 3 TEGAL ALUR," Universitas Mercu Buana Jakarta, 2019.
- [11] F. W. Christanto, W. Adhiwibowo, and A. Nugroho, "VLSM, Dynamic Routing, dan Virtual LAN untuk Peningkatan Kemampuan Lanjut Simulasi Jaringan Menggunakan Cisco Packet Tracer bagi Siswa SMK Walisongo Semarang," *J-Dinamika: Jurnal Pengabdian Masyarakat,* vol. 3, no. 2, 2018.
- [12] M. F. Duskarnaen and D. Nurhidayat, "PPM-PKMF PELATIHAN SIMULASI JARINGAN KOMPUTER DI LINGKUNGAN SEKOLAH DI WILAYAH DESA MUARA GEMBONG KECAMATAN MUARA GEMBONG KABUPATEN BEKASI PROPINSI JAWA BARAT," in *Prosiding Seminar Nasional Pengabdian Kepada Masyarakat*, 2023, vol. 4, no. 1, pp. SNPPM2023ST-111-SNPPM2023ST-119.
- [13] W. Suharso and S. Syaifuddin, "Pelatihan Jaringan untuk Persiapan LKS Tingkat Kabupaten dan Propinsi di SMK NUSA," *BAKTIMAS: Jurnal Pengabdian pada Masyarakat,*  vol. 3, no. 4, pp. 135-139, 2021.
- [14] A. Surahmat, "Perbandingan hasil belajar menggunakan software simulation jaringan GNS3 dan packet tracer dalam mengatasi keterbatasan alat pada kompetensi Wide Area Network (WAN) di jurusan TKJ SMKS Informatika Sukma Mandiri," *Jurnal Ilmiah Sains dan Teknologi,* vol. 3, no. 1, pp. 78-92, 2019.
- [15] R. Pratama and A. Tantoni, "SIMULASI DYNAMIC ROUTING DAN VIRTUAL LAN UNTUK PENINGKATAN BELAJAR JARINGAN MENGGUNAKAN CISCO PACKET TRACER BAGI SISWA MAGANG DI PT. RINJANI CITRA SOLUSI," *SEWAGATI: Jurnal Pengabdian Masyarakat Indonesia,* vol. 2, no. 2, pp. 42-53, 2023.